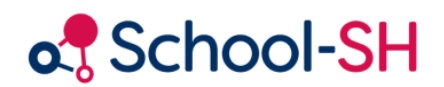

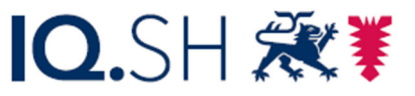

Institut für Qualitätsentwicklung an Schulen Schleswig-Holstein des Ministeriums für Bildung, Wissenschaft und Kultur des Landes Schleswig-Holstein

# Lernendendatei

RK 1.0 / 24.08.2023

www.schulverwaltung.iqsh.de

# Lernendendatei

Um die statistikrelevanten Fehler der **Schülerinnen- und Schülerdaten** zu beheben, wechseln Sie nach der Datenprüfung direkt zu den jeweils angezeigten Datensätzen (siehe Anleitung "Datenprüfung").

Es werden Ihnen alle Fehler in einer Übersicht angezeigt. Zusätzlich erfolgt der Hinweis auf jeden Reiter (Stammdaten, Stammdaten II, Kontakte, Laufbahn, Zusatzdaten, Unterricht).

Die Ausprägung der **Statistikrelevanz** ist bei den Schülerinnen und Schülern beim Anlegen standardmäßig aktiviert. Sie können dies bei den Grunddaten überprüfen:

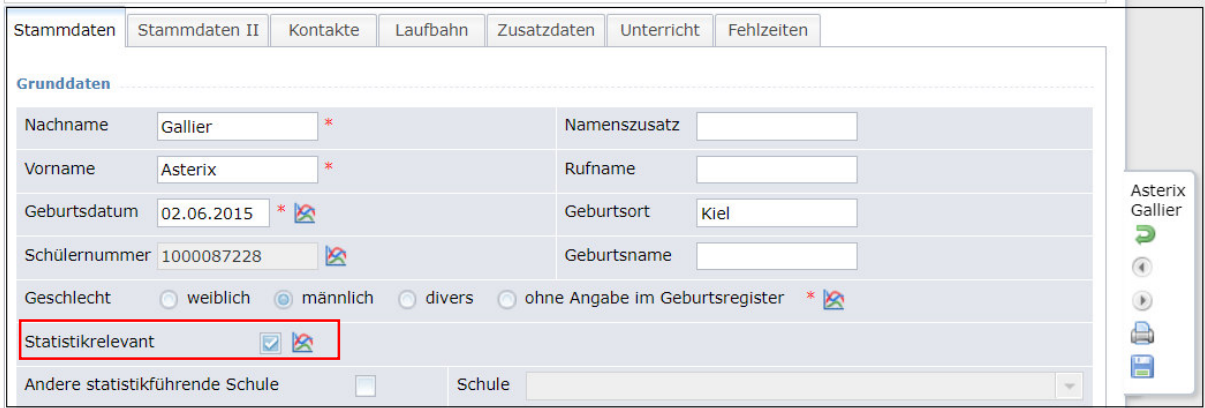

Alle mit dem Diagramm-Icon & gekennzeichneten Daten sind für die Statistik relevant und müssen ausgefüllt werden!

# Fehlerbearbeitung

Nach der Datenprüfung werden in der Schülerbearbeitung alle statistikrelevanten Fehler oberhalb und unterhalb der Reiter mit dem Symbol @ gekennzeichnet.

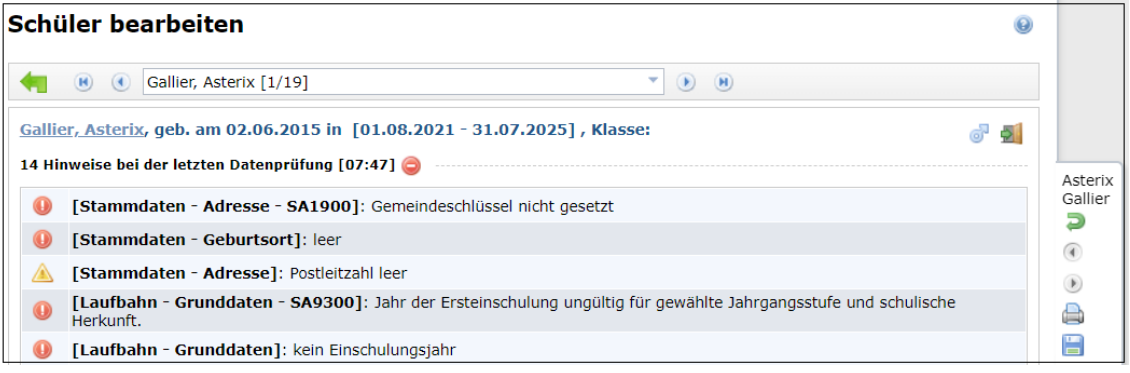

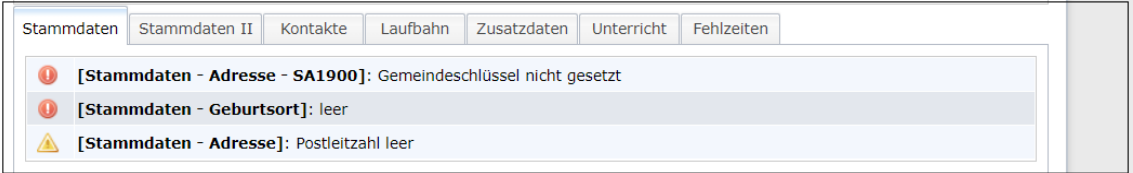

**Gehen Sie nun in die Bearbeitung der Fehler:**

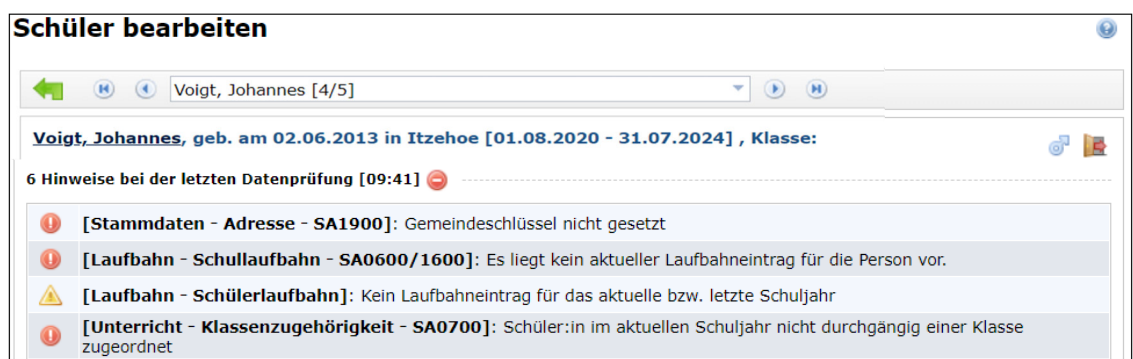

#### 1. **"Gemeindeschlüssel nicht gesetzt":**

-> Überprüfen Sie bei den *Stammdaten* die Adresse des Schülers/der Schülerin. Bei der Angabe der korrekten Adresse wird beim Speichern der *Gemeindeschlüssel* automatisch generiert.

## 2. **"Es liegt kein aktueller Laufbahneintrag für die Person vor":**

-> Wechseln Sie zum Reiter *Laufbahn*. Für das Schuljahr 2023/24 muss der *Laufbahneintrag* ergänzt werden:

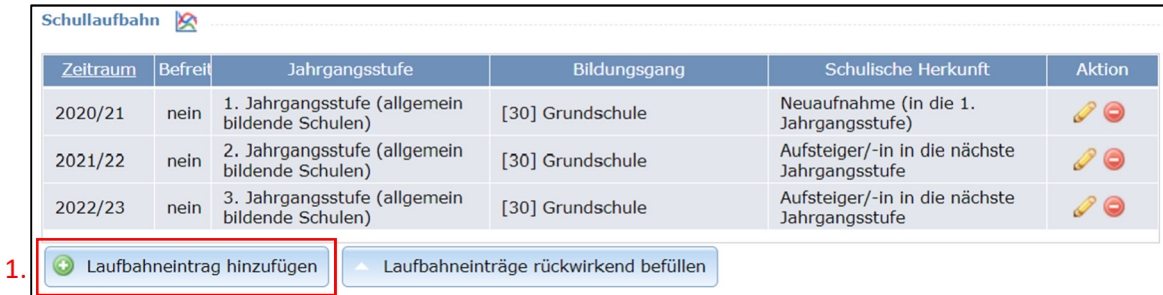

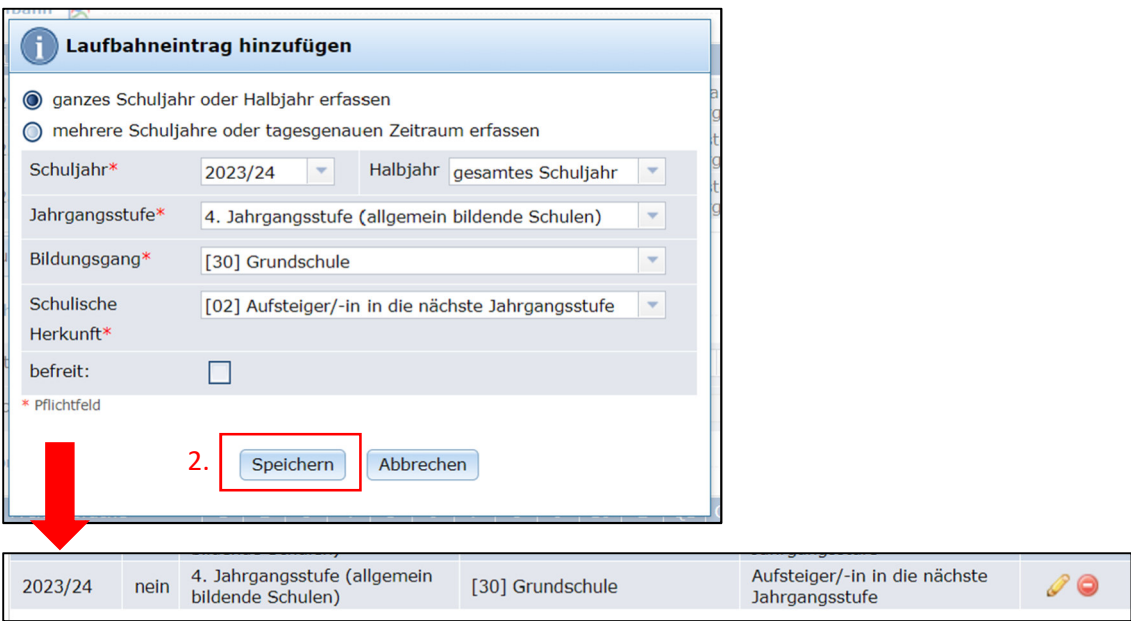

Alle Laufbahneinträge sind editierbar. Klicken Sie dazu jeweils auf das Stiftsymbol.

Überprüfen Sie auch stets die Einträge bei der Schulhistorie!

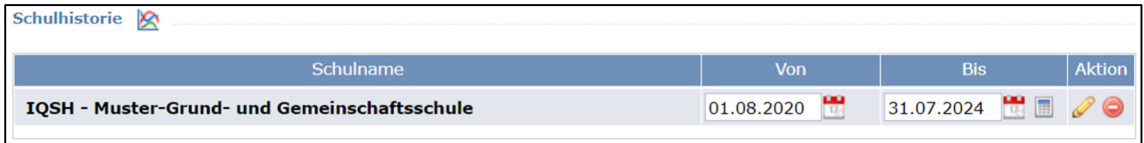

## 3. **"kein Einschulungsjahr":**

-> Ergänzen Sie ebenfalls im Reiter *Laufbahn* das *Jahr der Ersteinschulung*, wenn dieser Fehler erscheint.

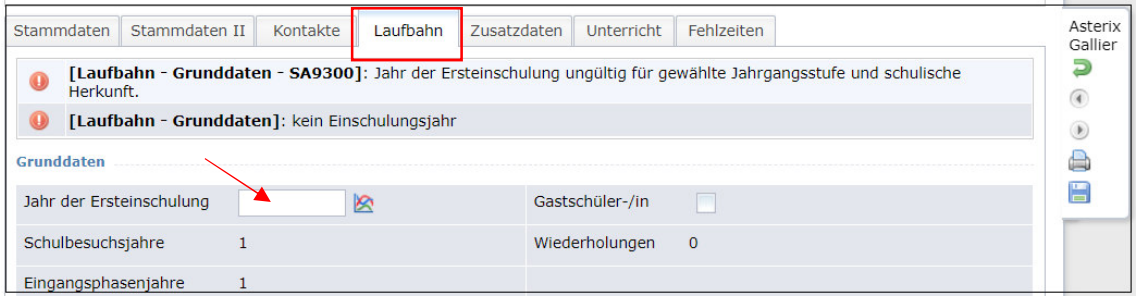

4. **"Schüler:in im aktuellen Schuljahr nicht durchgängig einer Klasse zugeordnet":** 

-> Wechseln Sie in den Reiter *Unterricht* und klicken auf "*Klassen-Zuordnung hinzufügen*". Wählen Sie die Klasse des Schülers / der Schülerin aus.

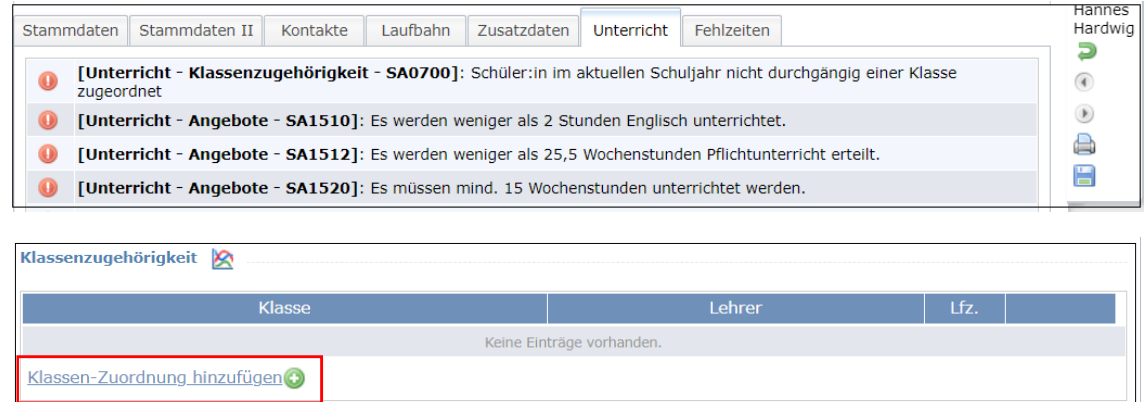

5. **"Es werden weniger als 2 Stunden Englisch unterrichtet" (oder ähnliche Fehlermeldungen):** 

-> Überprüfen Sie die Angebote der Klasse. Gehen Sie dazu in das Menü "Klassen" und klicken Sie bei der betreffenden Klasse auf den grauen Pfeil rechts hinter der Klasse. Wählen Sie "*Angebotsliste der Klasse … bearbeiten*".

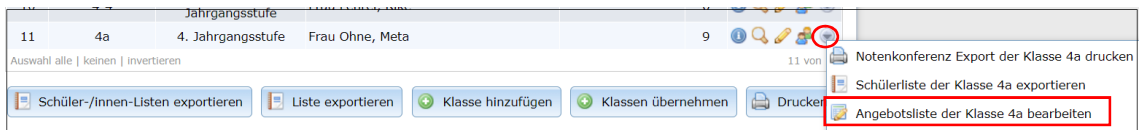

**-> Fügen Sie anschließend den noch fehlenden Unterricht hinzu.** 

## 6. **"Unterricht löschen"** ist nur direkt bei den Angeboten möglich.

-> Wechseln Sie dazu in das Menü "Angebote". Wählen sie dort aus, um welche Art Angebot es sich handelt, z.B. Unterricht im Klassenverband. Verwenden Sie die erweiterten Filteroptionen, um Ihre Auswahl einzugrenzen. Klicken Sie auf das Stiftsymbol. Nun können Sie das *Angebot bearbeiten/löschen*.

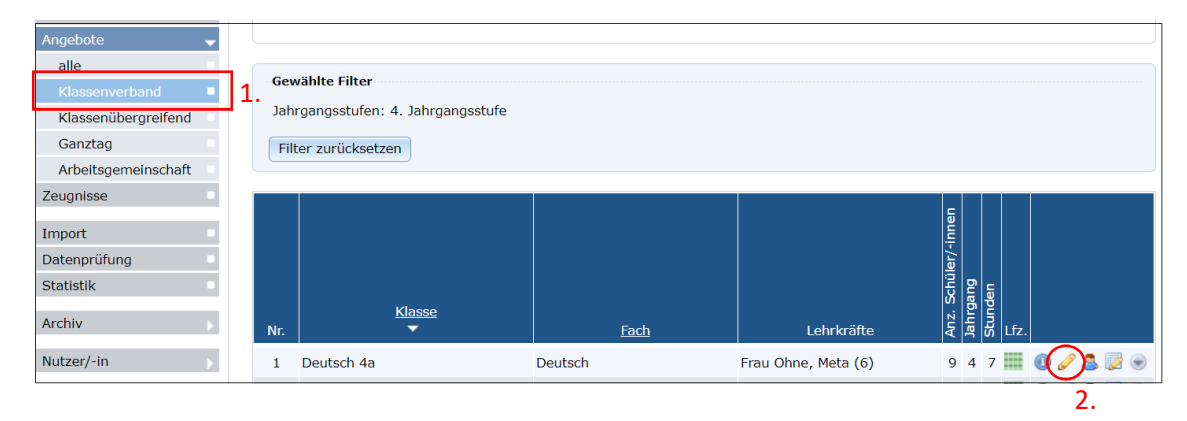

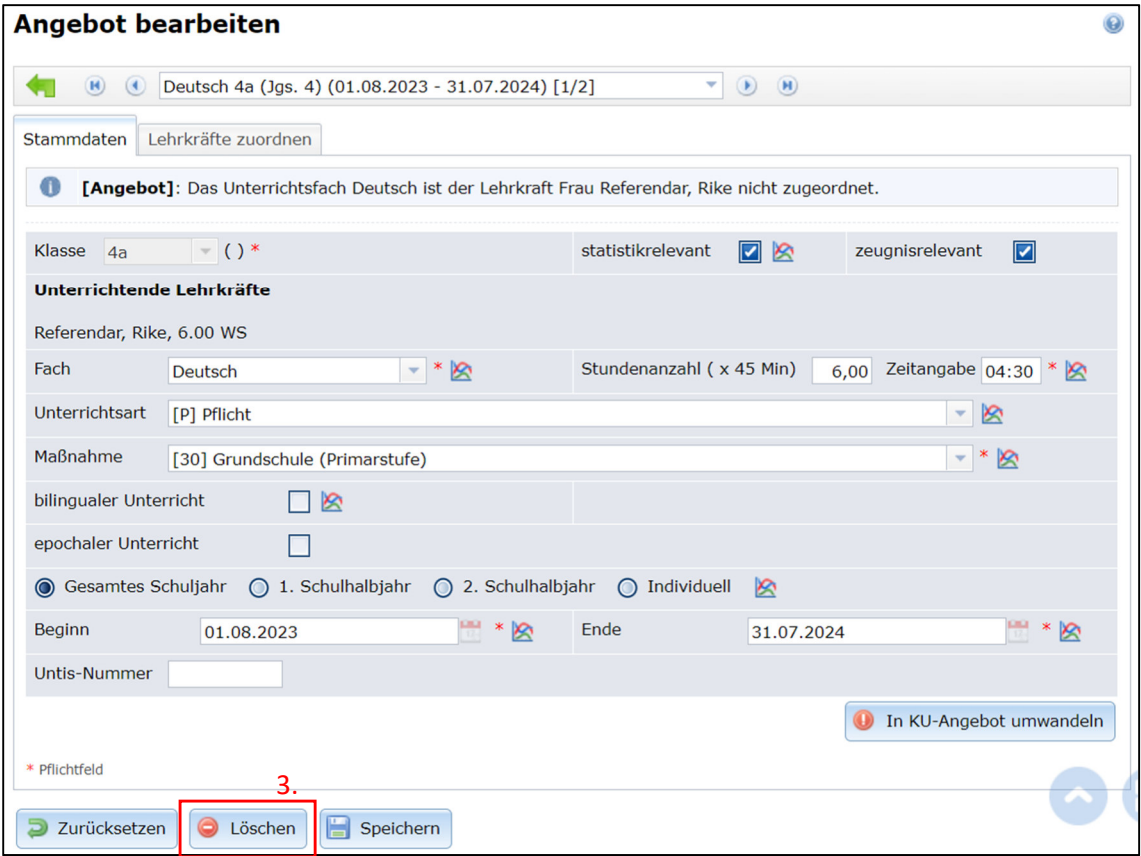